# **Лабораторна робота № 7+.**

- **Тема.** Налаштування браузера Microsoft Internet Explorer. Збереження ресурсів та адрес Інтернету.
- **Мета.** Формування вмінь і навиків використання браузера Microsoft Internet Explorer для роботи в Інтернеті, збереження ресурсів та адрес Інтернету для подальшого використання. Закріплення вмінь і навичок використання можливостей операційної системи.

## **Підготовчий етап заняття. Актуалізація знань.**

- 1. Відмініть автоматичне підключення до Internet при завантаженні Microsoft Internet Explorer (надалі IE). Для цього
	- 1.1. Розпочніть завантаження IЕ при допомозі ярлика на робочому столі
	- 1.2. Перервіть завантаження початкової сторінки натисненням кнопки
	- 1.3. Відкрийте вікно параметрів IE, обираючи в пункті головного меню *Сервис* підпункт *Свойства обозревателя*
	- 1.4. На закладці *Общие* встановіть порожню сторінку початкового перегляду IE. Для цього в розділі закладки *Домашняя страница* натисніть кнопку *С пустой*
	- 1.5. Для збереження встановлених параметрів натисніть кнопку *ОК*
	- 1.6. Завершіть роботу IE натисненням кнопки вікна  $\mathbf X$
- 2. Завантажте IE п'ятьма способами
	- 2.1. При допомозі ярлика на робочому столі
	- 2.2. При допомозі відповідного пункту головного меню
	- 2.3. З вікна обробки результатів пошуку після відшукання файлу *Iexplore.exe*
	- 2.4. З вікна *Запуск программы* (шлях до програми виписати після здійснення пошуку попереднього підпункту)
	- 2.5. З вікна програми *Проводник* при перегляді вмісту папки, що містить файл *Iexplore.exe* (шлях до папки виписати після здійснення пошуку підпункту 2.3)
- 3. Завершіть роботу IE п'ятьма способами
	- 3.1. Комбінацією клавіш *Alt-F4*
	- 3.2. Натисненням кнопки вікна $\mathbf{X}$
	- 3.3. Вибором пункту меню *Файл Выход*;
	- 3.4. Вибором пункту *Закрыть* контекстного меню вікна IE.
	- 3.5. Вибором пункту *Закрыть* контекстного меню піктограми IE на панелі завдань

### **Встановлення елементарних засобів захисту конфіденційної інформації в IE.**

- 4. Завантажте IE та відкрийте вікно параметрів системи згідно пункту 1.
- 5. На закладці *Дополнительно*
	- 5.1. В групі *Поиск из панели адресов* встановіть перемикач *Не производить поиск из панели адресов*  для уникнення зайвих підключень до бази даних адрес *Microsoft*
	- 5.2. Зніміть прапорець *Автоматически проверять обновления Internet Explorer* для уникнення зайвих підключень до сервера *Microsoft*
	- 5.3. Зніміть прапорець *Задействовать профиль* для уникнення легальної передачі конфіденційної інформації на віддалені сервери.
- 6. Для збереження встановлених параметрів натисніть кнопку *ОК*.

## **Налаштування вікна браузера IE.**

- 7. Оптимізуйте структуру вікна IE. Для цього:
	- 7.1. Натисніть праву кнопку мишки на панелі IE та зніміть прапорці відображення панелей *Ссылки*  та *Радио* у виведеному контекстному меню;
	- 7.2. Оберіть пункт меню *Вид- Панели инструментов- Настройка* для відкриття вікна *Настройка панели инструментов*. Налаштуйте параметри цього вікна згідно мал. 1;
	- 7.3. Перетягніть за допомогою мишки панель інструментів в рядок меню згідно мал. 2.

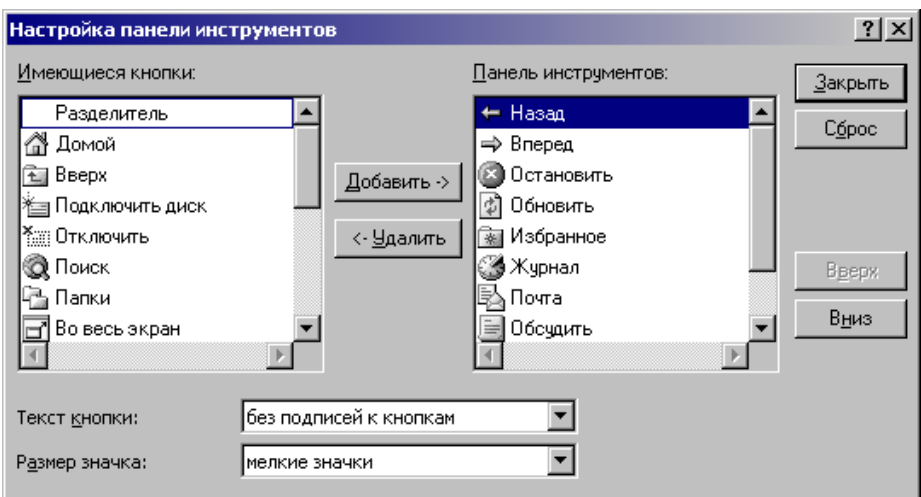

Мал. 1. Налаштування панелі інструментів IE.

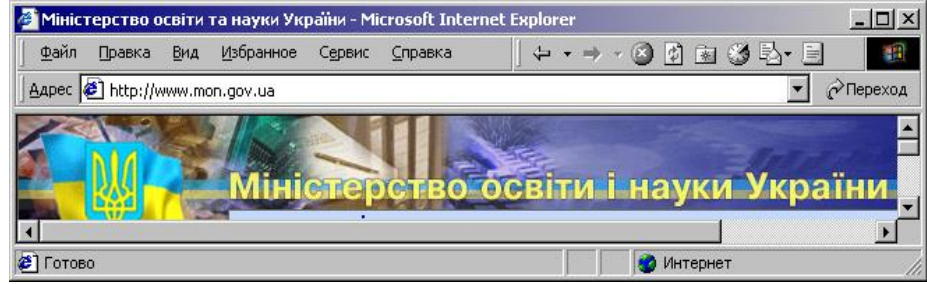

Мал. 2. Компактне розташування панелі інструментів IE.

#### **Формування закладок для збереження ресурсів Інтернету.**

- 8. Перейдіть на сторінку однієї з відомих пошукових систем (наприклад, [www.yandex.ru,](http://www.yandex.ru/) [www.ukr.n](http://www.ukrwest.ua/)et чи [www.rambler.](http://www.rambler/)ru).
- 9. Використовуючи засоби обраної пошукової системи, віднайдіть найпопулярніші адреси стосовно теми *Спорт*.
- 10. Обираючи в контекстному меню кожної адреси пункт *Открыть в новом окне*, перегляньте інформацію віднайдених сторінок.
- 11. Створіть закладки адрес 5-ти найінформативніших сторінок в папці *Избранное* для подальших сеансів роботи. Для цього
	- 11.1. Перейдіть на обрану Web-сторінку
	- 11.2.В пункті меню *Избранное* оберіть пункт *Добавить в избранное*
	- 11.3. У вікні *Добавление в избранное*, що з'явиться на екрані, натисніть кнопку *Добавить в* та створіть папку *Спорт* за допомогою кнопки *Создать папку*
	- 11.4. У рядку вводу *Имя* введіть змістовну назву закладки обраної Web-сторінки
	- 11.5.Відмітьте папку *Спорт* для збереження створеної закладки та натисніть *OK*
	- 11.6. Закладки інших 4-х сторінок створіть аналогічно (при цьому папку *Спорт* вже створювати непотрібно).
- 12. Самостійно створіть групи закладок на теми *Економіка*, *Економічна кібернетика*, *Музика*, *Комп'ютери*, *Новини*, *Погода*.
- 13. Переконайтеся в дієздатності створених закладок, обираючи їх в пункті головного меню *Избранное*.

## **Збереження адрес Інтернету в журналі.**

- 14. Перегляньте список введених раніше адрес в журналі IE після натиснення кнопки
- 15. Використовуючи збережені адреси, перейдіть на відвідані раніше сторінки.
- 16. Встановіть термін збереження адрес в журналі рівним 40 днів. Для цього Оберіть пункт меню *Сервис – Свойства обозревателя* для відкриття вікна параметрів ІЕ та на закладці *Общие* встановіть відповідне значення в розділі *Журнал*.

# **Перегляд структури Web-сторінок.**

- 17. Перегляньте завантажену Web-сторінку без мультимедійних ефектів. Для цього
	- 17.1.Відкрийте вікно параметрів ІЕ (як?)
	- 17.2. На закладці *Дополнительно* віднайдіть групу елементів *Мультимедиа* та зніміть всі відповідні прапорці
	- 17.3.Для збереження встановлених параметрів натисніть кнопку *ОК*
- 17.4. Перезавантажте сторінку, натиснувши кнопку *Обновить*. Чому без мультимедійних ефектів сторінка завантажилася набагато швидше? Що відображається в рядку стану при переміщенні вказівника мишки на область мультимедійного ефекту? Що відбувається при натисненні лівої кнопки мишки в області мультимедійного ефекту?
- 18. Перегляньте текст обраної сторінки у вигляді HTML, обиравши в пункті меню *Вид* відповідний підпункт. Чому у цьому форматі не відображаються мультимедійні ефекти?
- 19. Самостійно встановіть звичайний вигляд Web-сторінок та режим відображення мультимедійних ефектів.

# **Збереження Web-сторінок на жорсткому диску.**

- 20. Засобами операційної системи створіть в папці *Мои документы* власну папку.
- 21. Збережіть лише текст обраної Web-сторінки на жорсткому диску. Для цього
	- 21.1. Оберіть пункт меню *Файл – Сохранить как*
	- 21.2. У верхній частині вікна збереження документа відкрийте власну папку
	- 21.3. У полі *Имя файла* вкажіть *proba1*
	- 21.4. У полі Тип файла вкажіть Текстовый файл
	- 21.5. Натисніть кнопку *Сохранить*.
- 22. Самостійно збережіть ту саму Web-сторінку у файлі *Proba2* типу *Web-страница, только HTML* та у файлі *Proba3* типу *Web-страница полностью.*
- 23. Створіть електронний лист з відповідями на контрольні запитання у своїй поштовій скриньці на сайті gmail.com. Приєднайте до цього листа три збережених файла та файл з образом вмісту папки *Избранное*. Тему листа сформуйте за шаблоном *<група>\_<номер лабораторної>\_<прізвище ім'я*>, наприклад: *ЕК51\_ЛР7Plus\_Величко Володимир*. Надішліть створений лист на адресу [LRCompNet@g](mailto:LRCompNet@)mail.com.

# **Контрольні запитання.**

- 1. Який файл завантажує IE?
- 2. Як зупинити завантаження сторінки в IE?
- 3. Як встановити початкову сторінку завантаження IE?
- 4. Де встановлюється перелік кнопок панелі інструментів IE?
- 5. Як встановити елементарні засоби захисту конфіденційної інформації в IE?
- 1. Як створити нову папку в пункті меню *Избранное*?
- 2. Як створити закладку в пункті меню *Избранное*?
- 3. З якою метою використовуються папки пункту меню *Избранное*?
- 4. Як використовуються закладки пункту меню *Избранное*?
- 5. Як використовується журнал в ІЕ? Де встановлюються параметри журналу?
- 6. Як відключити відображення мультимедійних ефектів у Web-сторінках? Коли доцільно здійснювати цю операцію?
- 7. У якому форматі зберігаються Web-сторінки?
- 8. Як зберегти Web-сторінку на жорсткому диску? Коли доцільно здійснювати цю операцію?